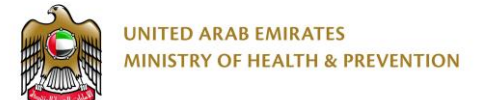

# Request a Price List of Medicines Registered for the Company Service

End User Manual

Version: 2.0

Date: 18 Aug 2020

### <span id="page-1-0"></span>1. Table of contents

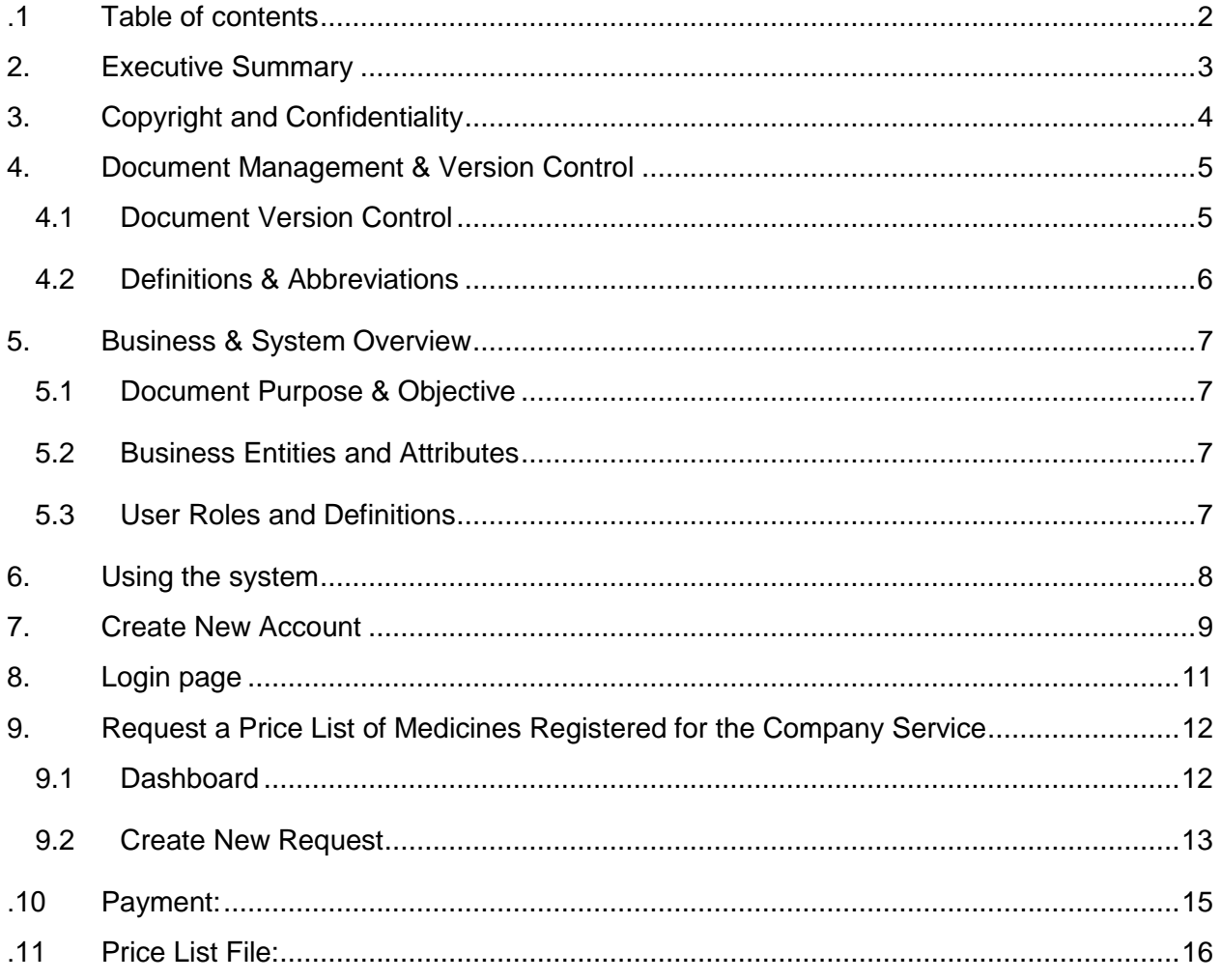

#### <span id="page-2-0"></span>2. Executive Summary

This Document is developed by MOHAP IT Department, Dubai.

MOHAP IT Department Located in Dubai intends to automate and document the business requirements, processes and activities done by MOHAP departments.

Request a Price List of Medicines Registered for the Company Service has been developed by IT Department in order to enhance the performance and facilitate its usage with the added new features.

## <span id="page-3-0"></span>3. Copyright and Confidentiality

This Document is created by MOHAP with the understanding that the technical design and Information contained herein in this document shall not be disclosed to any unrelated person or authority that is not eligible for MOHAP online services.

#### <span id="page-4-0"></span>4. Document Management & Version Control

#### <span id="page-4-1"></span>4.1 Document Version Control

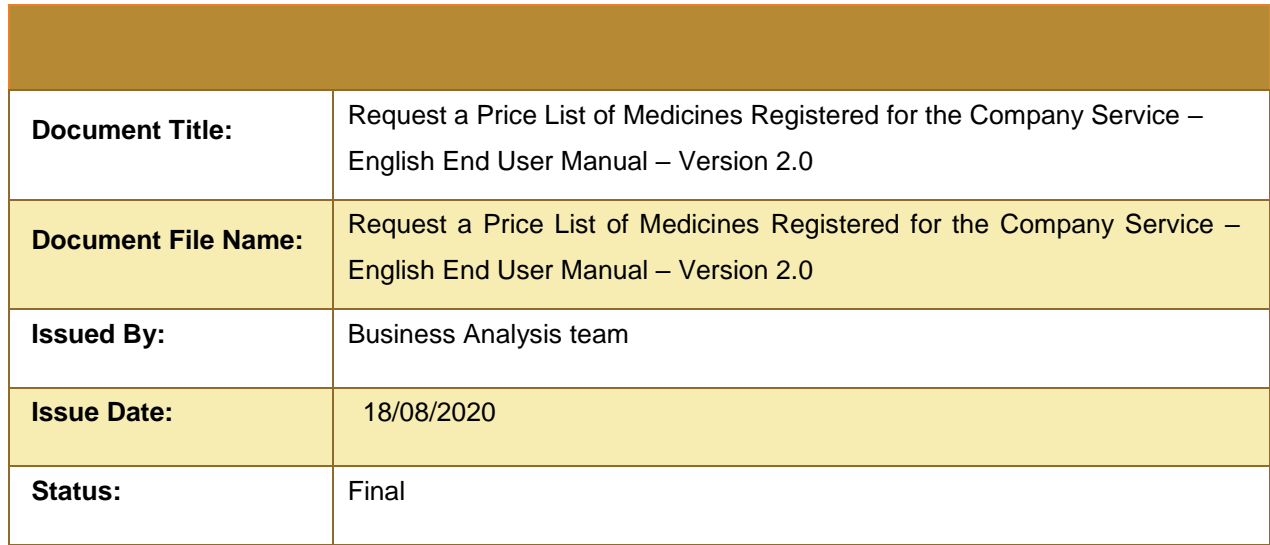

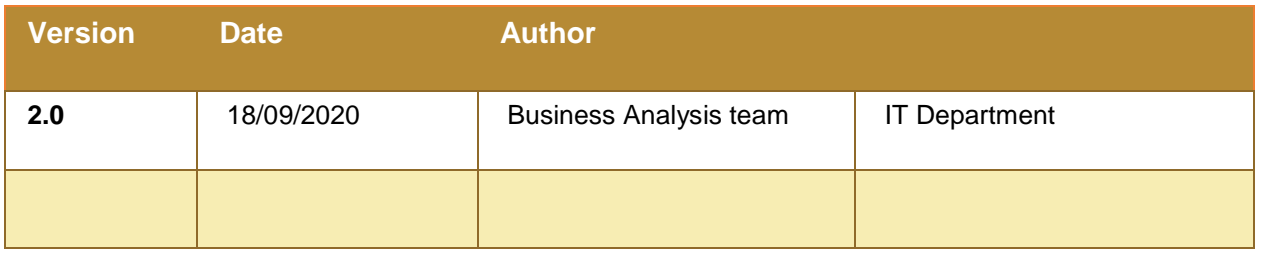

#### <span id="page-5-0"></span>4.2 Definitions & Abbreviations

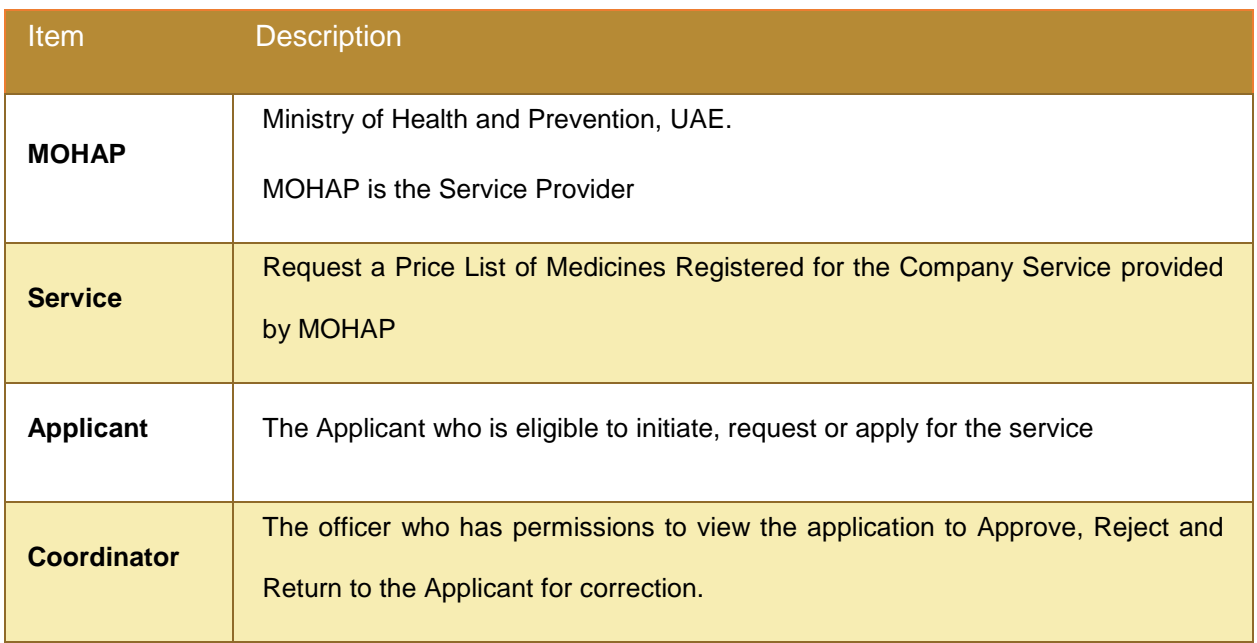

#### <span id="page-6-0"></span>5. Business & System Overview

#### <span id="page-6-1"></span>5.1 Document Purpose & Objective

The purpose of this document is to show the end user how to apply for "**Request a Price List of Medicines Registered for the Company**" Service

#### <span id="page-6-2"></span>5.2 Business Entities and Attributes

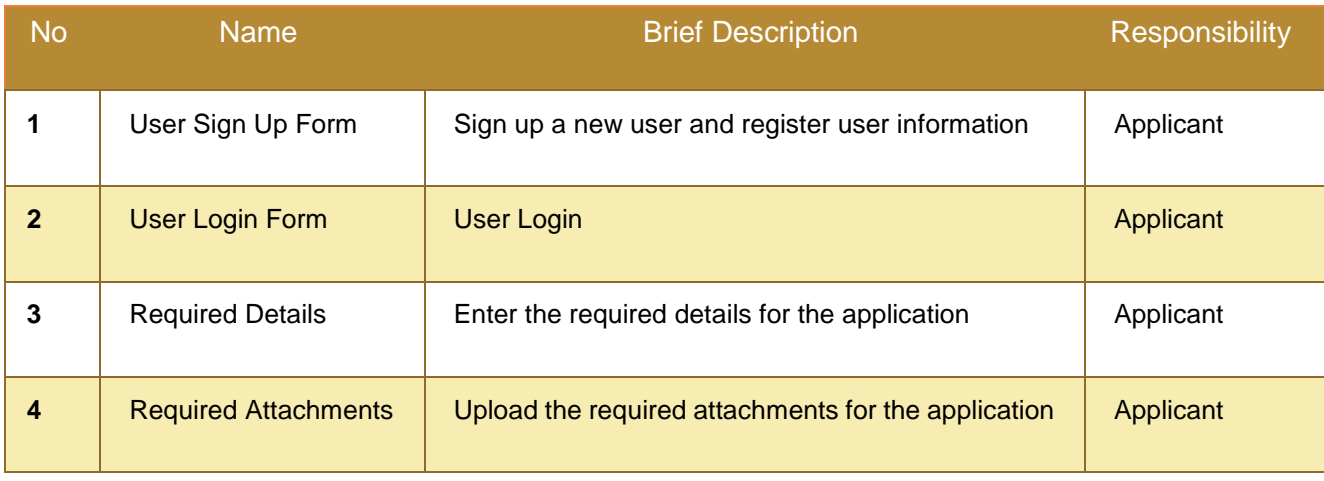

#### <span id="page-6-3"></span>5.3 User Roles and Definitions

In this manual, we will focus on the role of the end user who is the applicant:

<span id="page-6-4"></span>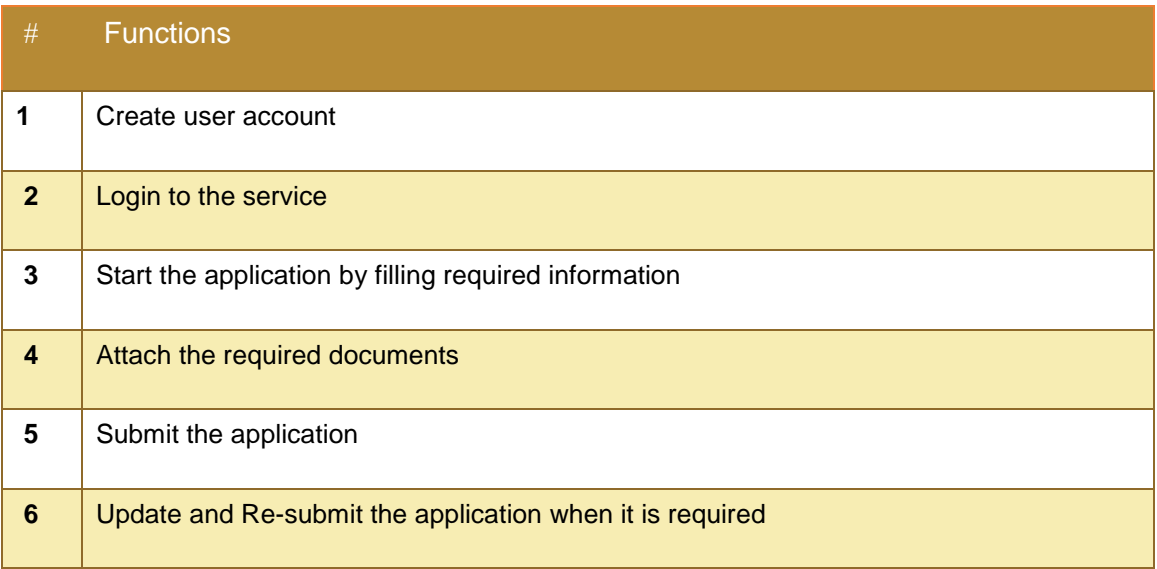

#### <span id="page-7-0"></span>6. Using the system

- 1. Go to the following link:<https://smartforms.moh.gov.ae/DSS/>
- 2. System will show you the following form:

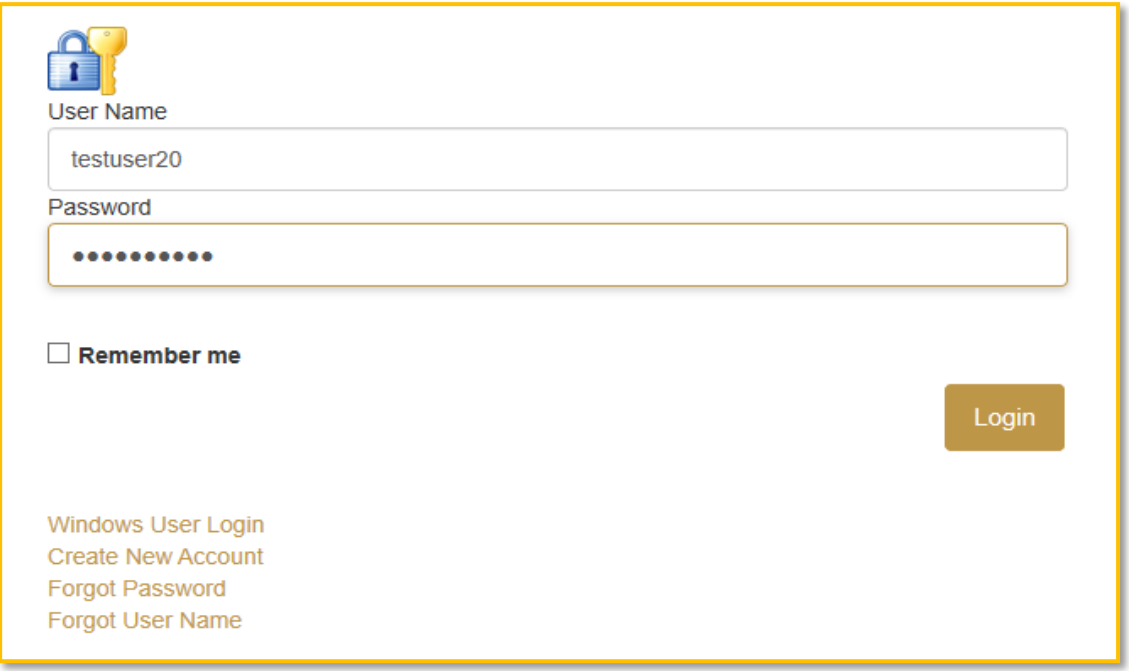

- 3. If you have an account: Enter User Name and Password and click "**Login"**
- 4. If you don't have an existing account in MOHAP E-Services platform please click on

**"Create New Account"** and activate it.

#### <span id="page-8-0"></span>7. Create New Account

The new user has to create a new account to be able to use MOHAP E-services.

On the other hand, user who has an account can escape this step and go directly to login page:

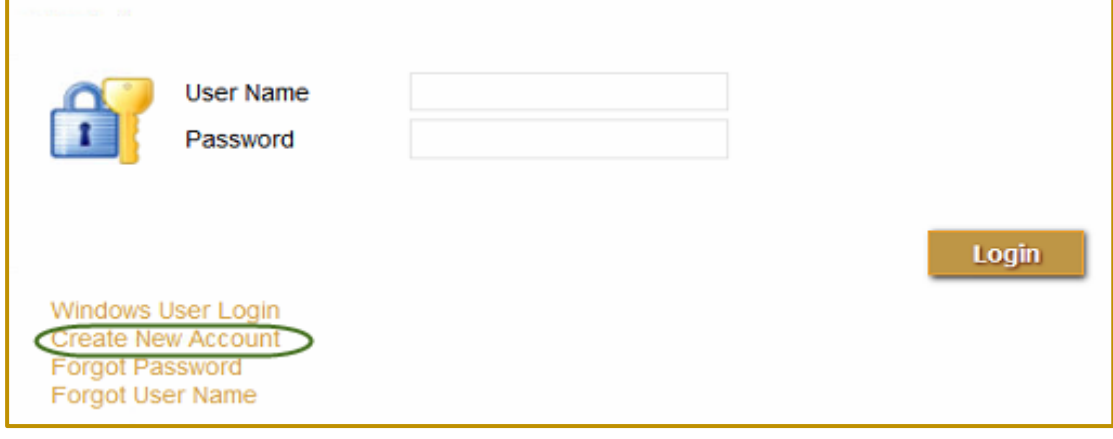

By clicking on the link "Create New Account", system shows the following form:

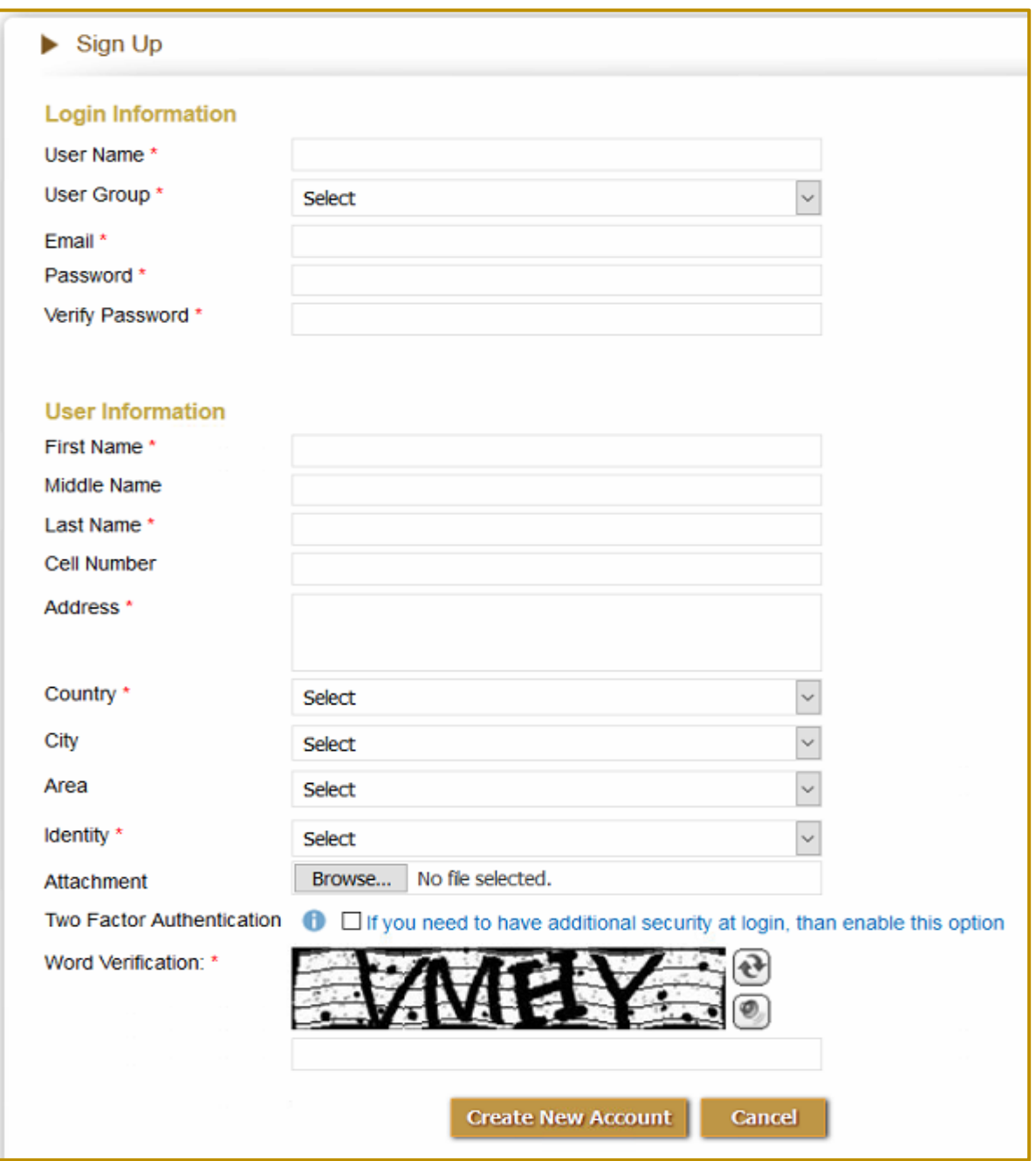

Applicant has to fill in all required fields and click on "**Create New Account**" button. The system creates a new account and shows confirmation message to user.

Once the account is created, Applicant has to activate his account by clicking on the link which system sent to the registered email address.

#### <span id="page-10-0"></span>8. Login page

Refer to "[Using the System](#page-6-4)" up.

#### <span id="page-11-0"></span>9. Request a Price List of Medicines Registered for the Company

#### **Service**

By using this service, the applicant can create a new request for "**Request a Price List of Medicines Registered for the Company Service**". And after login the system will redirect the user to his / her dashboard.

#### <span id="page-11-1"></span>9.1 Dashboard

**Inbox** tab on the applicant dashboard list all the ongoing requests with details such as Service Number, Service Name, Service Status and Request Date. From the inbox the user has the flexibility to open the saved requests and proceed with the requests to make the corresponding payment as shown in the image below:

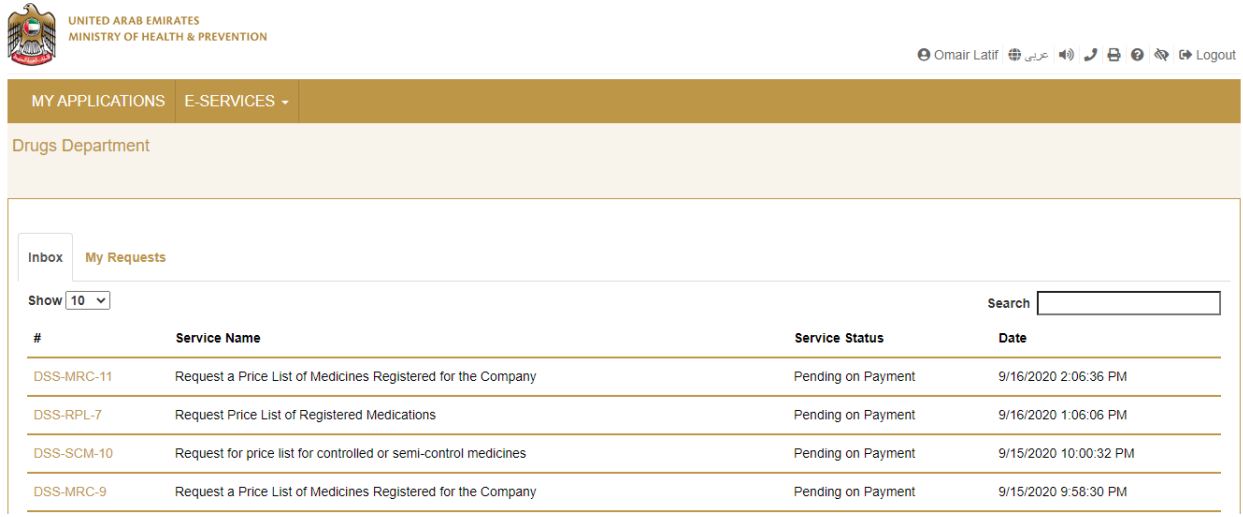

*Picture: User Dashboard - Inbox*

#### Dashboard has **My Requests** tab listing all the Previous Requests with the Service Number,

Service Name, Service Status and Request Date as shown below:

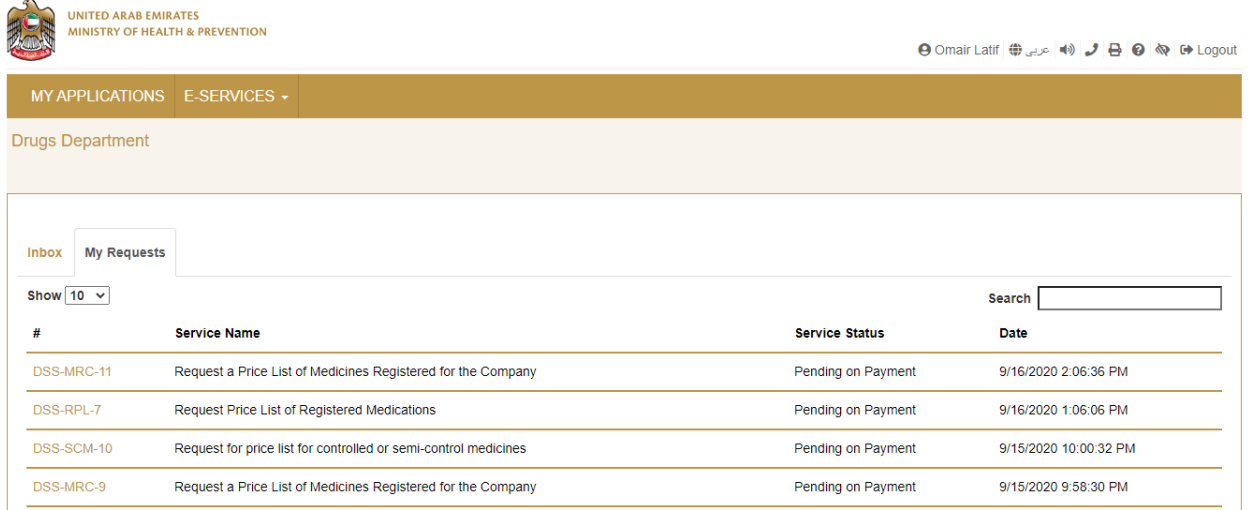

#### *Picture: User Dashboard – My Requests*

#### <span id="page-12-0"></span>9.2 Create New Request

To create a new request, applicant has to click on the "**E-Services"** Tab and choose "**Request** 

**a Price List of Medicines Registered for the Company**" as shown below:

| <b>UNITED ARAB EMIRATES</b><br><b>MINISTRY OF HEALTH &amp; PREVENTION</b><br><b>O</b> Omair Latif ( $\oplus$ عربی ) <b>J B O</b> $\otimes$ <b>G</b> Logout |                                                                     |                                      |
|----------------------------------------------------------------------------------------------------|---------------------------------------------------------------------|--------------------------------------|
| MY APPLICATIONS E-SERVICES -                                                                                                    |                                                                     |                                      |
| <b>Drugs Department</b>                                                                                                    | <b>Request Price List of Registered Medications</b>                 |                                      |
|                                                                                                    | Request for a Price List for Medical Products Registered in the UAE |                                      |
|                                                                                                    | Request a Price List of Medicines Registered for the Company        |                                      |
| <b>My Requests</b><br><b>Inbox</b>                                                                                                    | Request for price list for controlled or semi-control medicines     |                                      |
| Show $10 \sim$                                                                                                    |                                                                     | <b>Search</b>                        |
| #                                                                                                    | <b>Service Name</b>                                                 | <b>Date</b><br><b>Service Status</b> |

*Picture: User Dashboard – Create Request*

Once the applicant clicks on the button above, system shows "Application Form":

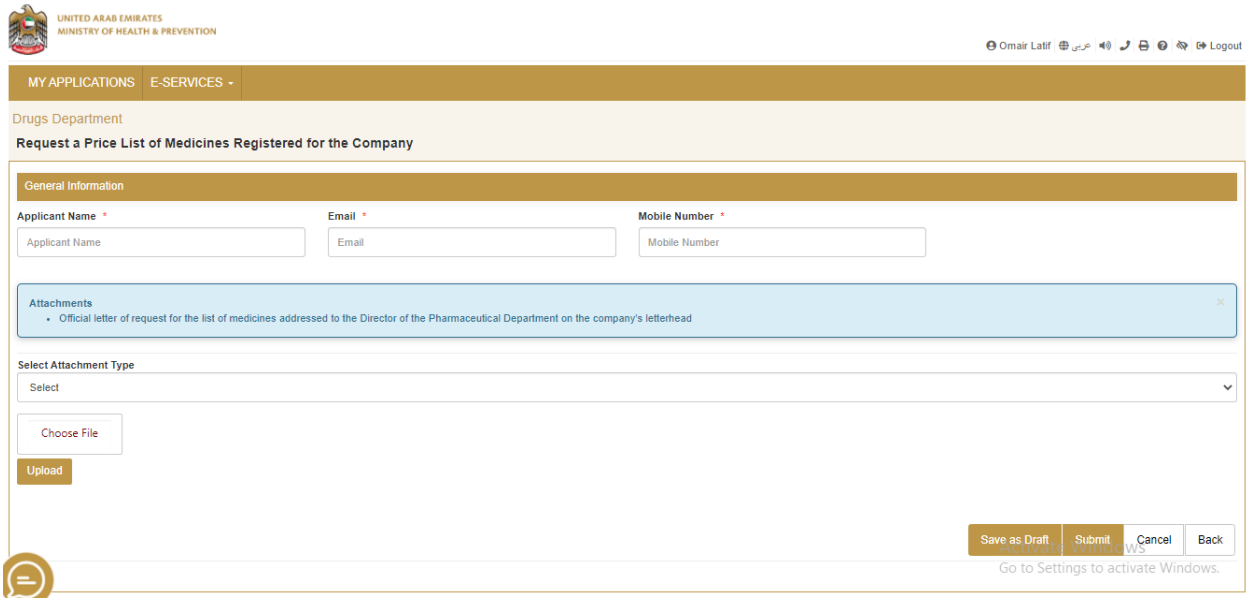

- All the Mandatory Fields (with Red Star) has to be filled by the applicant.
- Attach the required documents.
- Click on **Submit**.

After successful Submit of the request, applicant will receive the below email:

"*Dear Applicant, Thank you for your interest in Request a Price List of Medicines Registered for the Company Service. Kindly be informed that your application was submitted successfully. With the reference number << xxxxxxxxxxxx >> Please go to the following link to make the payment:* <https://smartforms.moh.gov.ae/DSS/AppPages/TaskList> "

#### <span id="page-14-0"></span>10. Payment:

Applicant can open the submitted application from the dashboard to make the payment. To proceed with the payment, Click on **"Proceed to Payment**" as shown below:

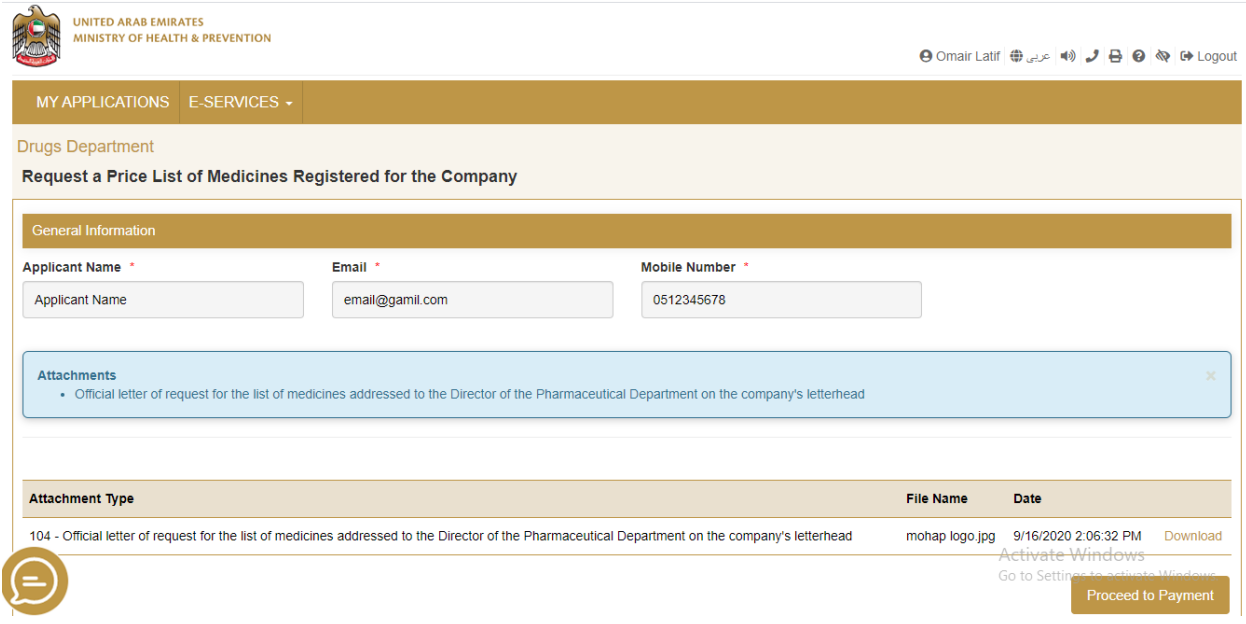

Applicant will be redirected to the payment page to complete the payment as shown below:

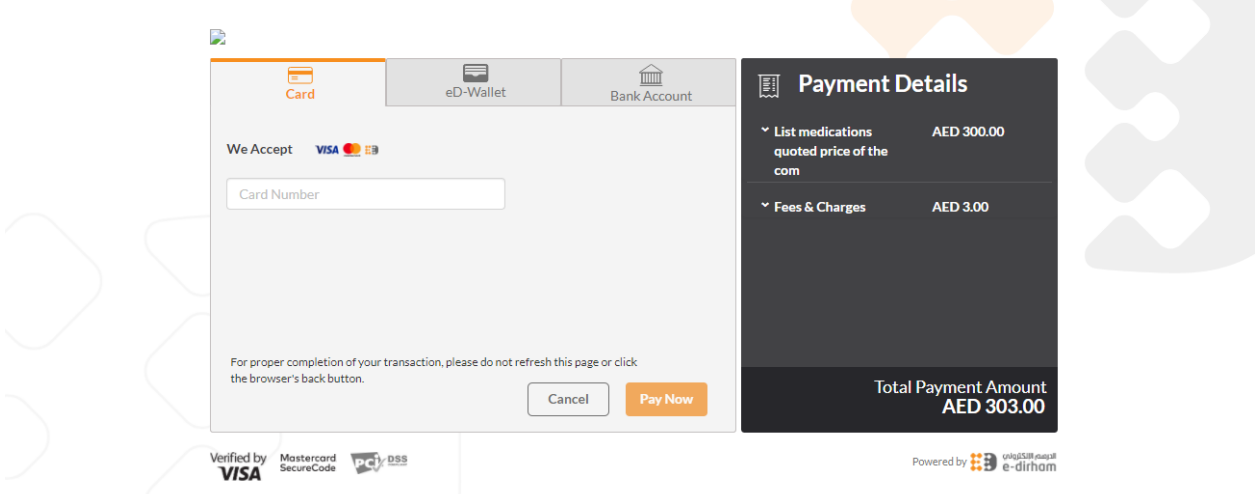

After the successful Payment, applicant will be receiving the following email:

*"Dear Applicant, your payment has been completed successfully for the request with the reference number << xxxxxxxxxxxx >>."*

<span id="page-15-0"></span>*Note: After successful payment the request will be sent to MOHAP coordinator to review it.*

#### 11. Price List File:

After approval of the request by the MOHAP Coordinator, the applicant will be able to download the price list from his/her dashboard.

Applicant has to navigate to **"My Requests"** tab in the dashboard. Click on the respective request and the price list file can be downloaded by clicking on **"Download"** button as shown below:

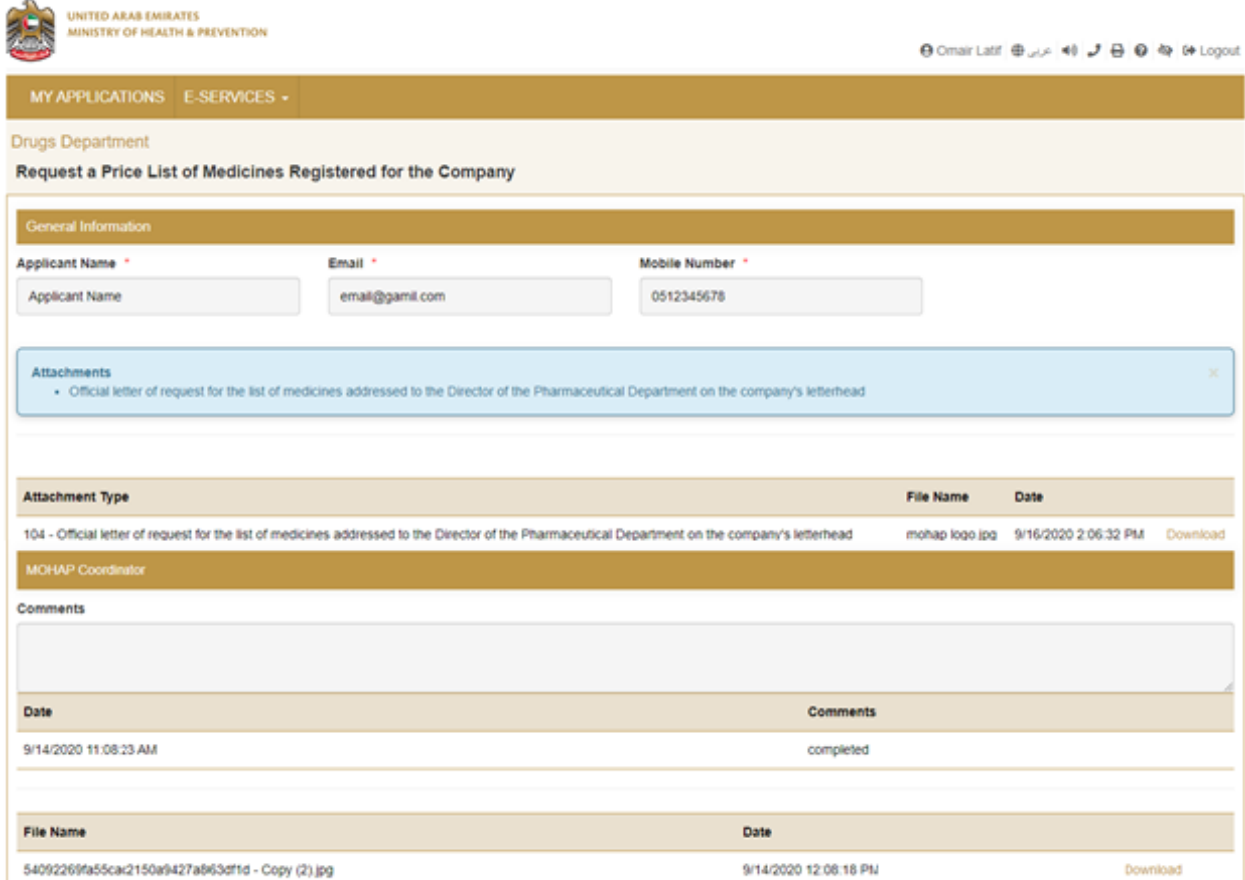

*Picture: Dashboard – Download File*

16 of 17 Ministry of Health and Prevention - UAE, all rights reserved

# **Thank You**